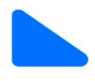

## Bokning av tvättstuga via mobilen

1. Öppna upp webbsidan http://vaktaren.eyesec.se/aptusportal/ Tryck på delaknappen på både ios/andriod, tryck sedan på "lägg till på hemskärmen" för att lägga till hemsidan på din hemskärm.

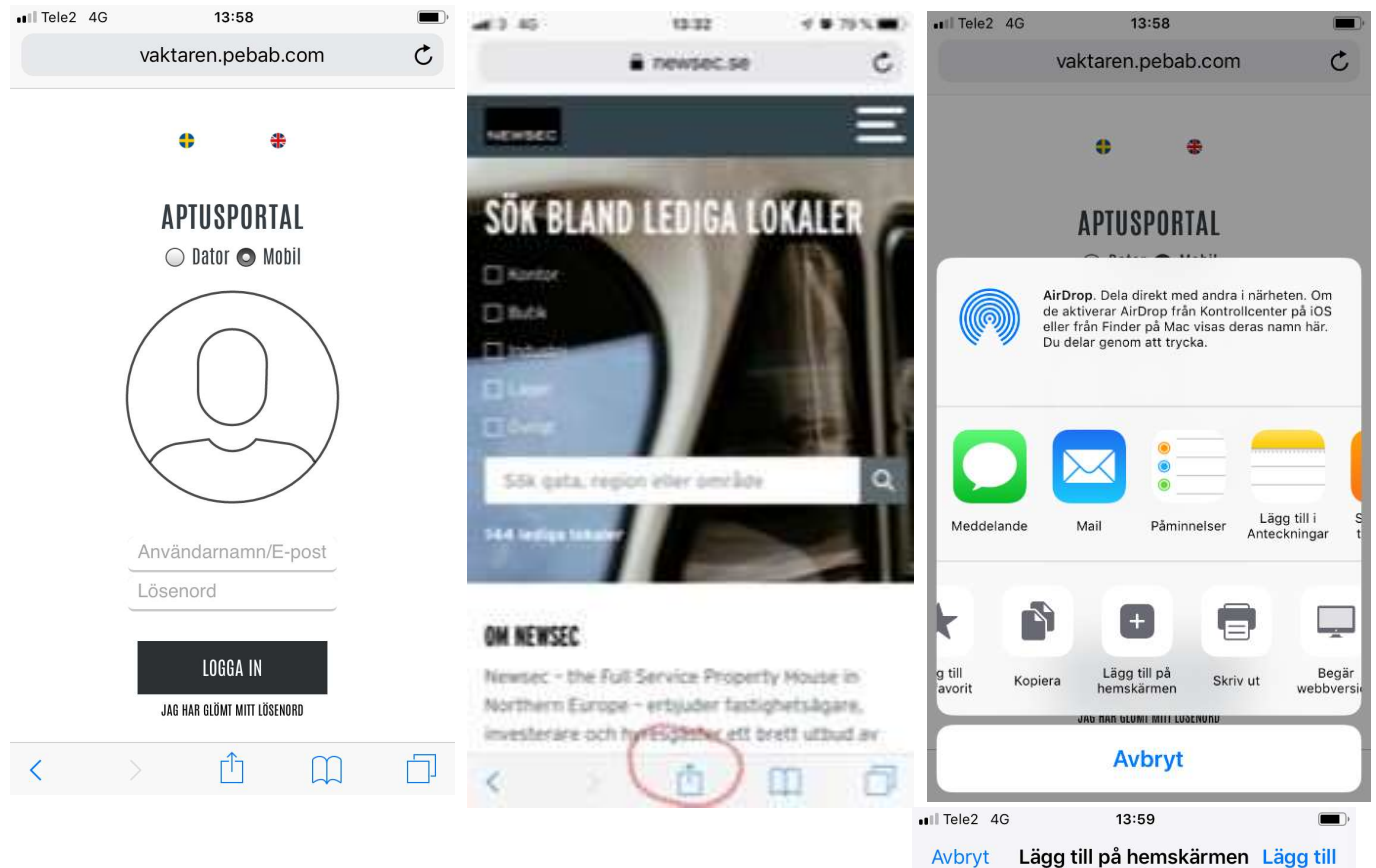

2. Denna sida poppas upp, namnge till login/boka tvättstuga och tryck lägg till.

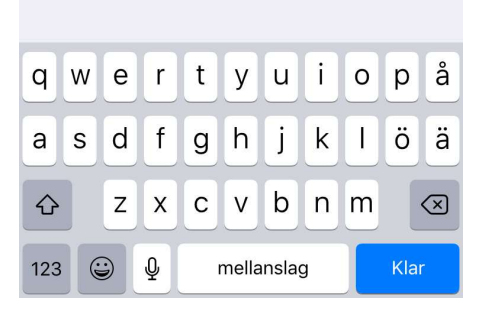

http://vaktaren.pebab.com/Aptus...

En symbol läggs till på hemskärmen så du snabbt kan

Login

öppna den här webbplatsen.

 $\ddot{\circ}$ 

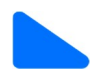

3. Då ser du att Login-knappen är på hemskärmen

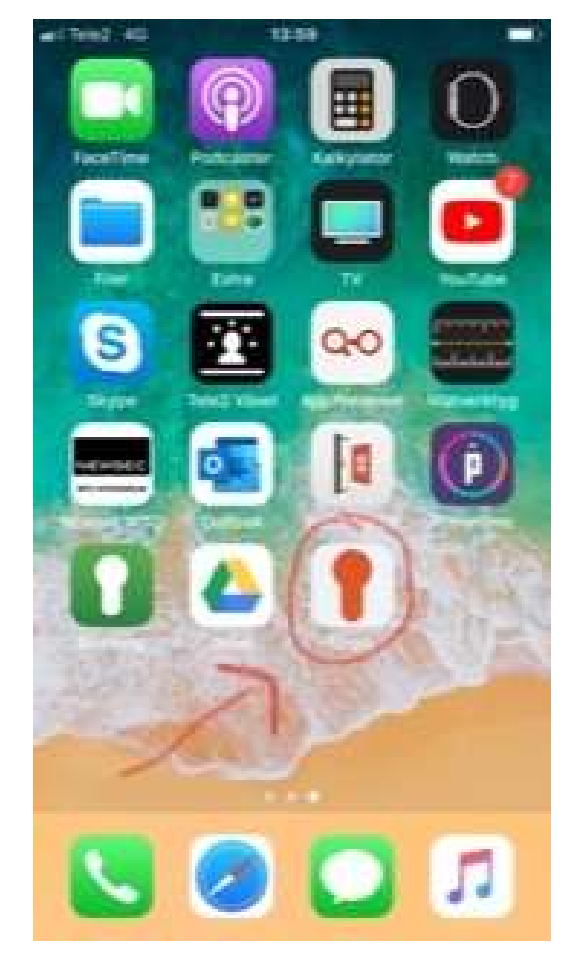

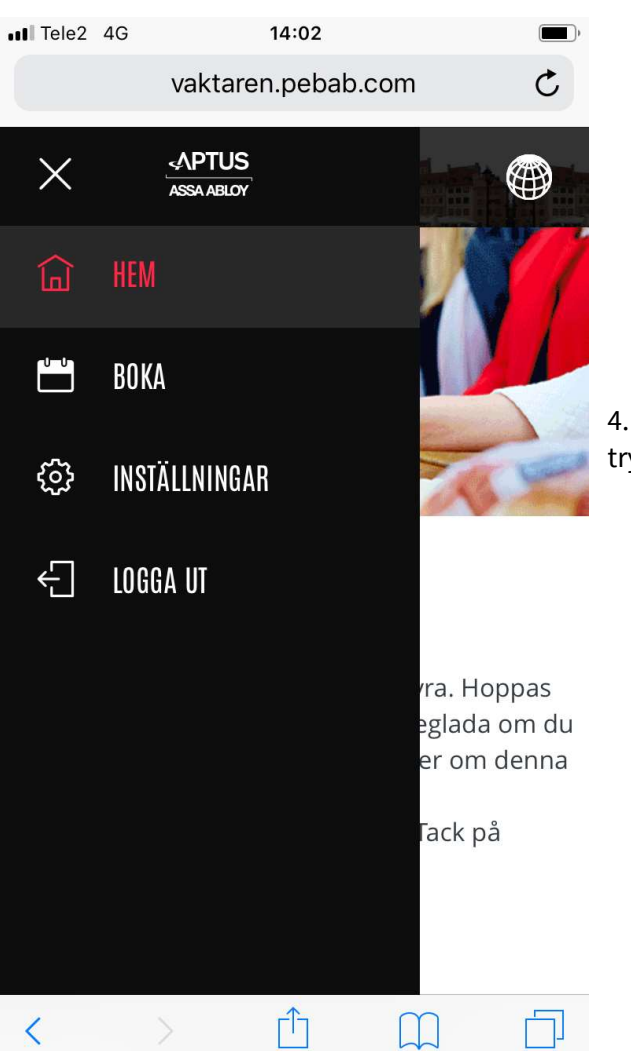

4. När du sedan loggat in klickar du menyn och trycker på boka.

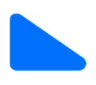

5. Du hamnar då på mina bokningar, klicka på plustecknet för att lägga till bokning.

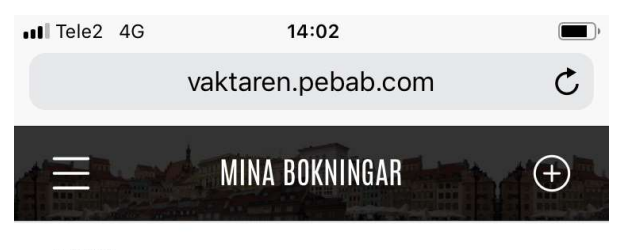

HISTORIK

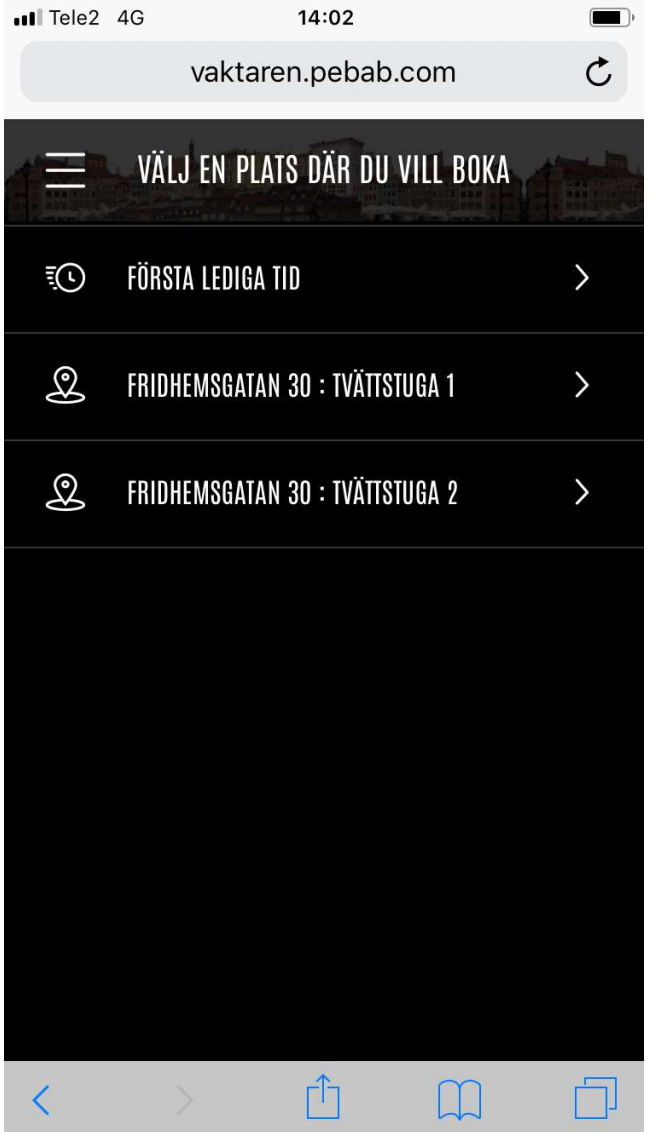

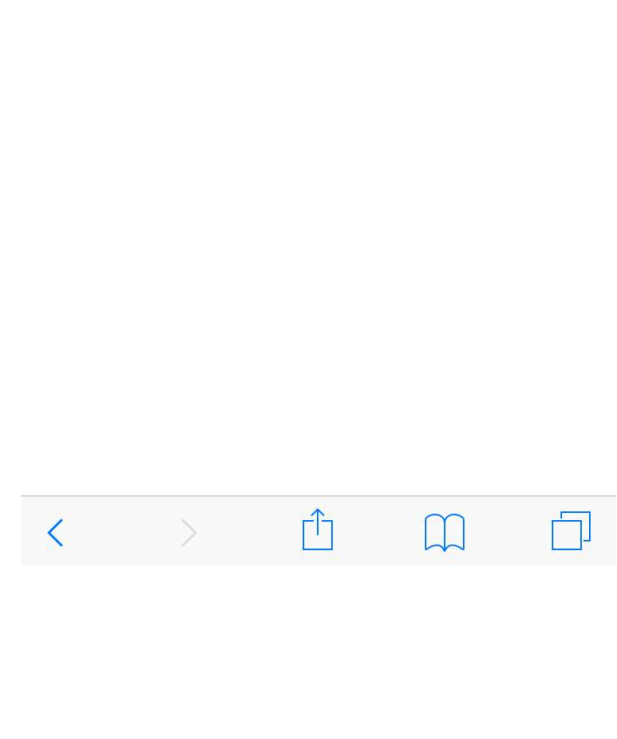

6. Välj mellan de olika valen av tvättstuga

**Ill** Tele2 4G 14:03  $\mathfrak{C}$ vaktaren.pebab.com FRIDHEMSGATAN 30 :  $\begin{bmatrix} 1 & 1 \\ 1 & 1 \end{bmatrix}$ **TVÄTTSTUGA 1 MÅN TIS** ONS **FRE** LÖR SÖN **TOR** п  $\frac{31}{\text{MAR}}$  $25$ <br>MAR  $27$ <br>MAR  $28_\mathrm{MAR}$  $29$ <br> $MAR$  $\frac{30}{\text{MAR}}$  $26$ <br>MAR  $\frac{3}{\text{APR}}$  $\frac{2}{APR}$  $\frac{4}{\text{APR}}$  $\frac{5}{\text{APR}}$  $6\atop{\text{APR}}$  $\frac{7}{\text{APR}}$  $\frac{1}{\text{APR}}$  $\frac{8}{APR}$  $\frac{9}{APR}$  $\frac{10}{APR}$  $\frac{11}{APR}$  $\frac{12}{APR}$  $\frac{13}{APR}$  $\frac{14}{APR}$  $\ll$  $\rightarrow$  $\hat{\mathbb{D}}$  $\left\vert \right\rangle$  $\overline{\left\langle \right\rangle }$  $\Box$ ٦I

8. Välj din tid och få en bekräftelse på att tiden är bokad.

## aijer dag g

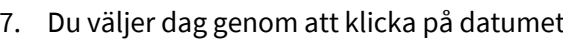

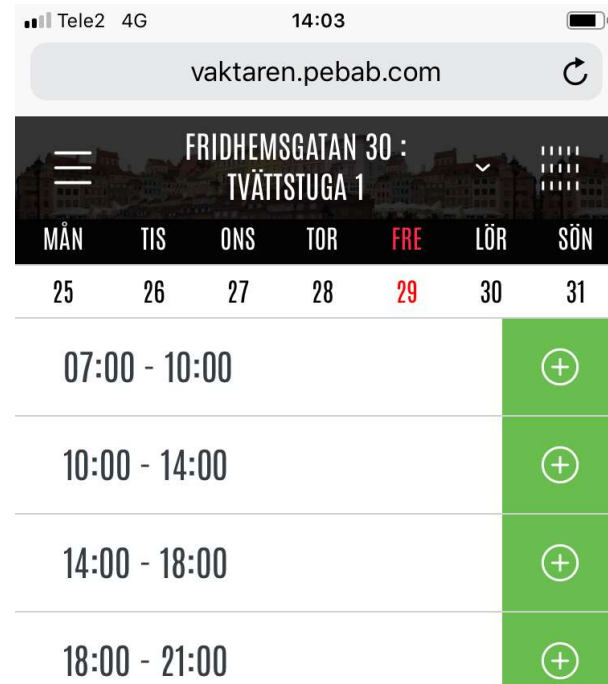

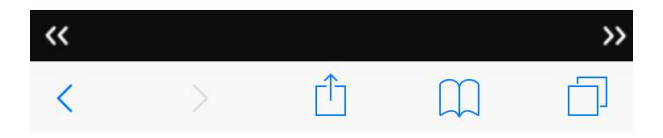